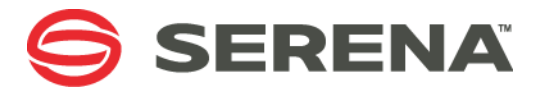

# **Serena Deployment Automation SDA 6.1 Email Plugin**

1.0

21 December 2015

## Table of Contents

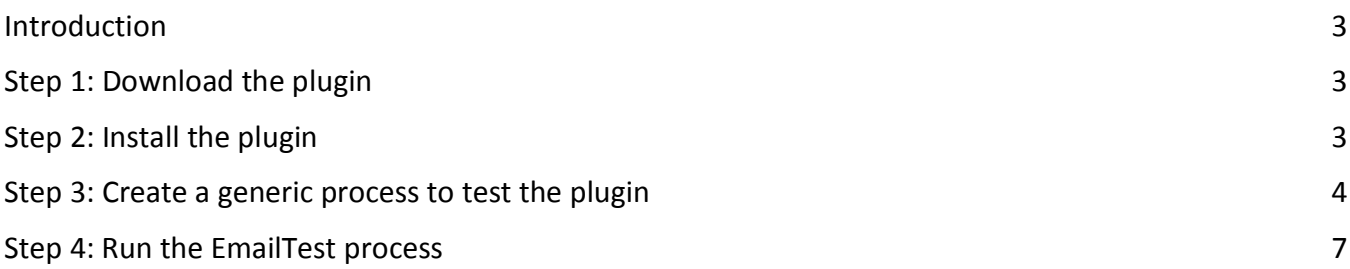

#### <span id="page-2-0"></span>Introduction

SDA 6.1 offers a new Email plugin that allows users to be able to configure their own email notification steps within a component or generic process.

#### <span id="page-2-1"></span>Step 1: Download the plugin

- Go to **support.serena.com** select **DOWNLOADS**, select the relevant SDA product, and select the relevant operating system.
- In the section entitled SDA Plugins, select the download link next for **EmailClient** Plugin.

#### <span id="page-2-2"></span>Step 2: Install the plugin

- Login to SDA go to **Administration | Automation** select the **Plugins** drop-down
- Click on the **Load Plugin** button, browse to the downloaded zip file and click on **Load** and the EmailClient plugin should now appear.

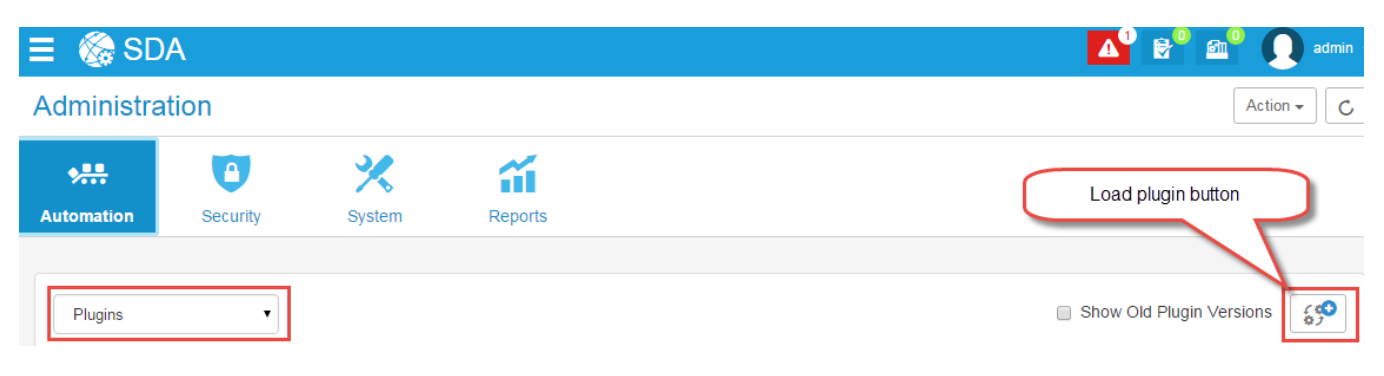

### <span id="page-3-0"></span>Step 3: Create a generic process to test the plugin

**TIP**: A generic process is a great method for testing plugin functionality or any other general process functionality.

• In SDA go to **Management | Global Processes** click on **Create Process**

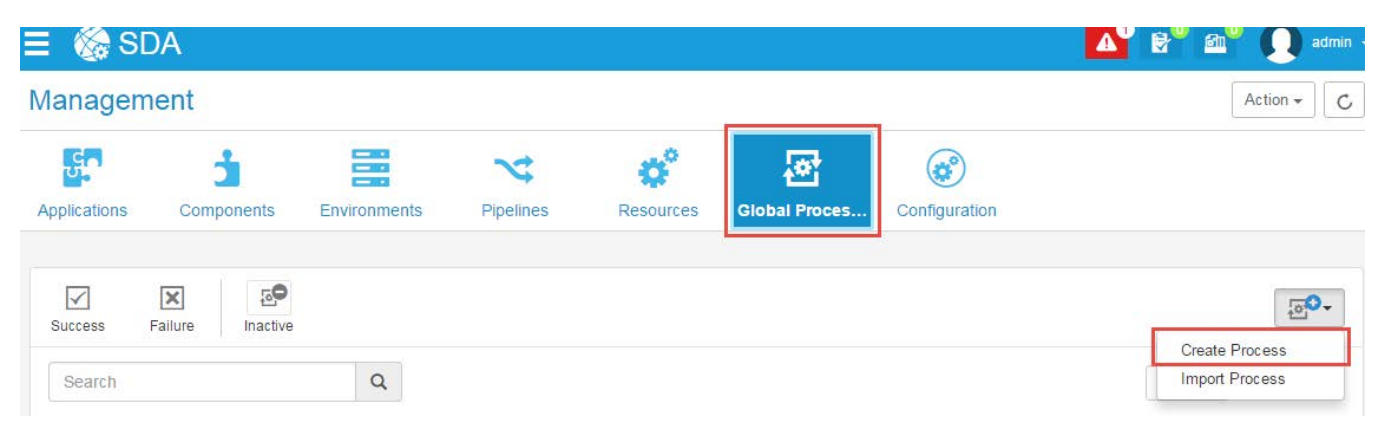

• Specify the process Name as **EmailTest** and then click **Build Out**.

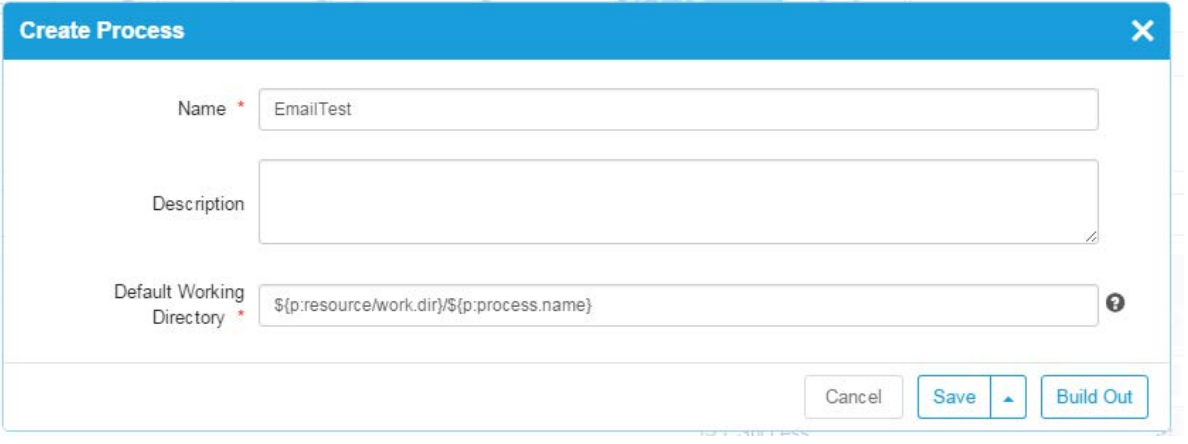

- Click the **Design** button in the top right hand corner
- under the **Tools** select **Utilities Misc| Send Email** place it at the beginning of the flow

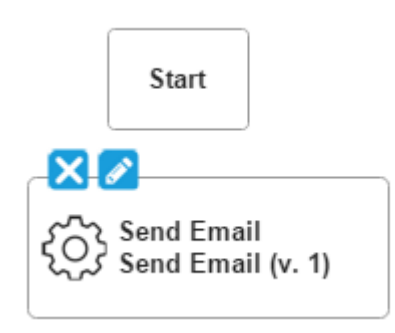

- Populate the fields as below
	- **Name**: Send Email

**From**: <sender email address>

**To List:** <recipient email address>

**Subject:** Hello from SDA

**Message:** Testing

**Email Host Name:** <mail server hostname>

**User Name:** <Email user name>

Password: <Email password>

• Click the **Save icon** from the toolbar

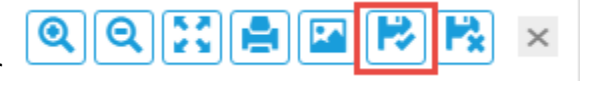

Design

• Join the steps together

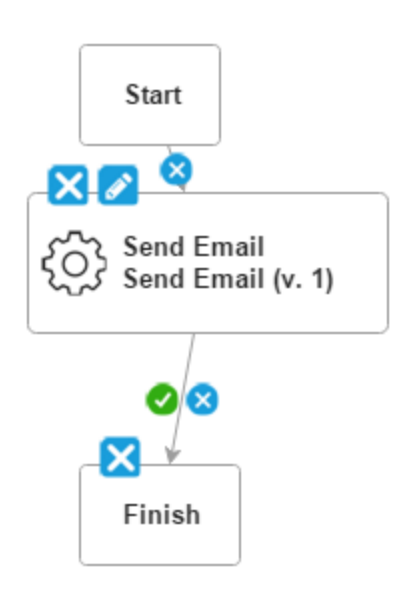

• Click the Close button on the toolbar

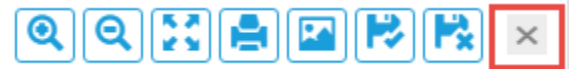

#### <span id="page-6-0"></span>Step 4: Run the EmailTest process

- Click the **Run** button in the top right hand corner
- Specify a resource without any options
- Click on the ouput log

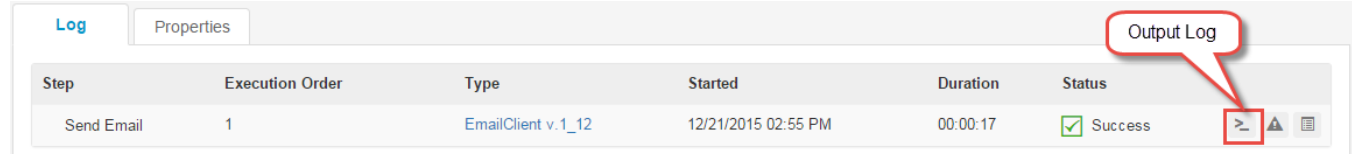

Run

• The following output should appear

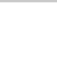

- 1 Email sent successfully....  $\overline{2}$
- Wait a few minutes then check to see if the email has been sent to the recipient email address.

Should an error occur then refer to the Error Log and Input/Output Properties icon for more

information:

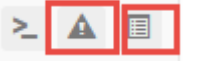

**End of document**